# **ZOTERO installation et configuration**

## **Pour Windows (Mac au verso)**

## **Installation**

**Redémarrer votre ordinateur. Ne pas ouvrir Word. Avoir un navigateur à jour.**

Aller à l'adresse https:/[/www.zotero.org/download](http://www.zotero.org/download) 1. Installer l'application Zotero 6.

*2.* Installer le connecteur Zotero via votre navigateur Web (*Firefox, Chrome, Edge).*

**3. Suivre les étapes pour installer l'extension :**

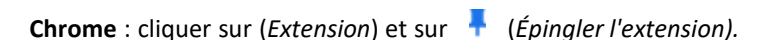

**Firefox** : cliquer sur le menu  $\equiv$  du navigateur, puis sur *Extension et thèmes* et assurez-vous que le module est activé.

4. Une fois installé, le connecteur apparaîtra dans la barre d'outils du navigateur sous la forme  $\geq$  ou  $\Box$ 

#### **Configurations recommandées**

**1. Sauvegarder dans l'infonuage de Zotero.**

**Facultatif** mais recommandé si vous souhaitez Créer des groupes pour partager vos références ; accéder à votre bibliothèque depuis un autre poste équipé du logiciel Zotero ; retrouver vos références en ligne sur www.zotero.org).

Dans Zotero, sous *Edition > Préférences > Synchronisation,* cliquersur « **Créer un compte** » et compléter le formulaire d'inscription.

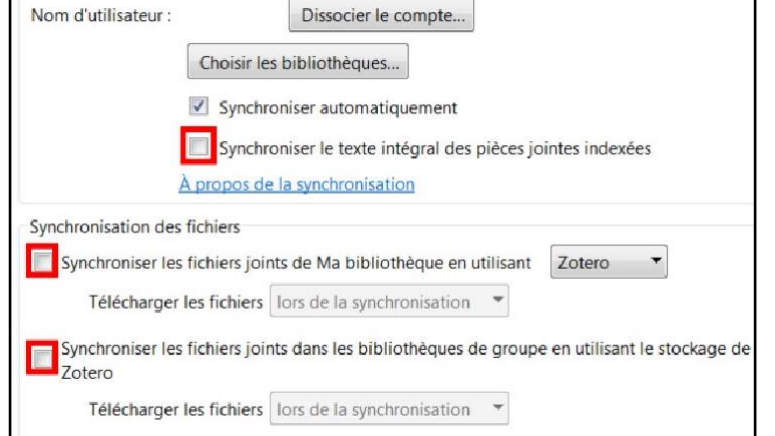

Valider le courriel de confirmation. Revenir dans Zotero sous *Edition > Préférences > Synchronisation* pour inscrire votre nom d'utilisateur et votre mot de passe et cliquer sur le bouton **Régler la synchronisation**.

NB : Pour ne pas dépasser les 300 Mo d'infonuage gratuit, il est fortement recommandé de **décocher** :

- L'option *Synchroniser le texte intégral des pièces jointes indexées*.
- Les deux options dans *Synchronisation des fichiers.*

*2.* **Si l'onglet Zotero ne s'est pas installé** dans Word ou Libre Office : *Préférences > Citer > Traitement de texte > Installer le module Word ou Libre Office.*

*Pour recevoir une aide supplémentaire pour l'installation ou bénéficier de plus d'informations sur Zotero :*

*contacter [scd-formations@umontpellier.fr](mailto:scd-formations@umontpellier)*

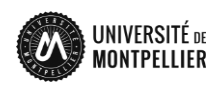

Zotero\_Install\_V6 20230927

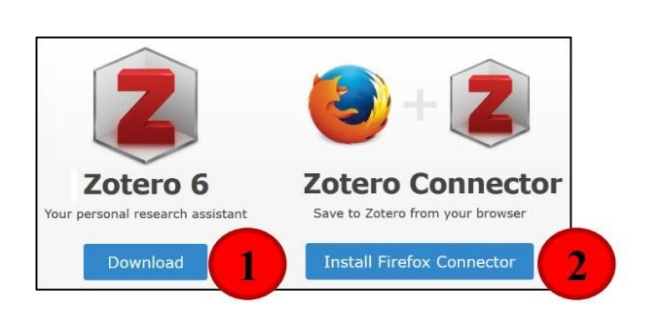

**IINIVERSIT** 

## **ZOTERO installation et configuration**

## **Pour Mac**

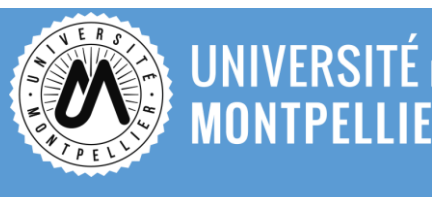

**Zotero Connector** Save to Zotero from your browse **Install Firefox Connector** 

### **Installation**

**Redémarrer votre ordinateur. Ne pas ouvrir Word. Avoir un navigateur à jour.** Aller à l'adresse http[s://www.zotero.org/download](http://www.zotero.org/download)

**1. Installer l'application Zotero 6.**

#### **2. Installer le connecteur Zotero pour les navigateurs**

Web suivants : Firefox, Chrome, Edge en cliquant sur *Zotero Con-*

*nectors for others browsers.*

**Attention** : Zotero ne fonctionne pas avec Safari ni Page ! (Mais fonctionne avec dernières versions MacOs 11 Big Sur ou une version ultérieure).

Zotero 6

**3. Suivre les étapes pour installer l'extension :**

**Chrome** : cliquer sur (*Extension*) et sur (*Épingler l'extension).*

**Firefox** : cliquer sur le menu  $\equiv$  du navigateur, puis sur *Extension et thèmes* et assurez-vous que le module est activé.

3. Ouvrir le fichier .dmg que vous avez téléchargé puis suivre les instructions d'installation.

4. Déposer ensuite Zotero dans le dossier « Applications » depuis lequel vous pouvez ouvrir le logiciel.

 $\mathbb Z$  ou  $\mathbb D$ 5. Une fois installé, le connecteur apparaîtra dans la barre d'outils du navigateur sous la forme

#### **Configurations recommandées**

**1. Sauvegarder dans l'infonuage de Zotero.**

**Facultatif** mais recommandé si vous souhaitez créer des groupes pour partager vos références, accéder à votre bibliothèque depuis un autre poste équipé du logiciel Zotero, retrouver vos références en ligne sur www.zotero.org).

Dans Zotero, sous *Edition > Préférences > Synchronisation,* cliquersur « **Créer un compte** » et compléter le formulaire d'inscription.

Valider le courriel de confirmation. Revenir dans Zotero sous *Edition > Préférences > Synchronisation* pour inscrire votre nom d'utilisateur et votre mot de passe et cliquer sur le bouton **Régler la synchronisation**.

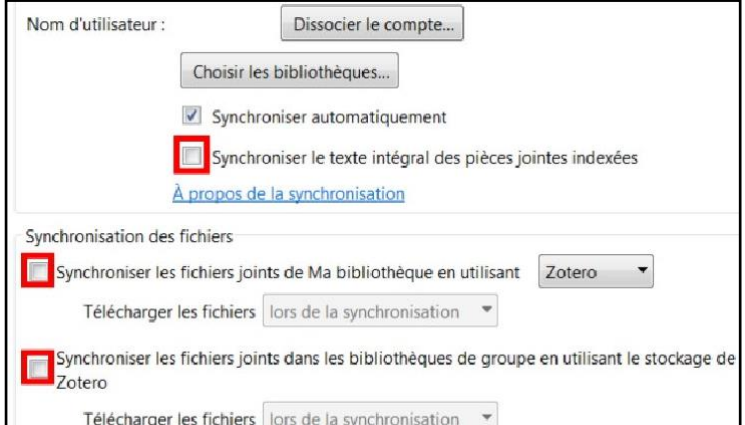

**NB :** Pour ne pas dépasser les 300 Mo d'infonuage gratuit, il est fortement recommandé de **décocher** :

- L'option *Synchroniser le texte intégral des pièces jointes indexées*.
- Les deux options dans *Synchronisation des fichiers.*

*2.* **Si l'onglet Zotero ne s'est pas installé** dans Word ou Libre Office : *Préférences > Citer > Traitement de texte > Installer le module Word ou Libre Office.*

*Pour recevoir une aide supplémentaire pour l'installation ou bénéficier de plus d'informations sur Zotero :*

*contacter[scd-formations@umontpellier.fr](mailto:scd-formations@umontpellier)*

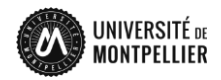